111 年 3 月修正

普通公務單位會計簿籍電子貯存體共同性規範

一、依高雄市普通公務單位會計制度之一致規定第 40 點至 43 點,應設置 帳簿,各種帳簿應設首頁及末頁,各帳頁均應順序編號,總分類帳簿 及明細分類帳簿應在帳簿前加一目次。

二、需列冊保管帳簿明細如下,另須編製「會計簿籍電子貯存體保管清 冊」:

| 序<br>號         | 帳簿名稱                                | $CBA2.0$ 路徑:<br>【普通會計系統(29條<br>後)】→【會計簿籍】 | 須勾選<br>項目                                       | 備註 |
|----------------|-------------------------------------|-------------------------------------------|-------------------------------------------------|----|
| 1              | 日記簿                                 | 日記簿                                       | 1. 調整分錄<br>2. 結帳分錄                              |    |
| $\overline{2}$ | 總分類帳                                | 總分類帳                                      | 1. 調整分錄<br>2. 結帳分錄                              |    |
| 3              | 資產(負債、淨資產)<br>及收入(支出)明細分<br>類帳-預算科目 | 管理性_XX 明細分類帳<br>(預算科目)                    | 1. 調整分錄<br>2. 結帳分錄                              |    |
| $\overline{4}$ | 資產(負債、淨資產)<br>及收入(支出)明細分<br>類帳-會計子目 | 管理性_XX 明細分類帳<br>(會計子目)                    | 1. 調整分錄<br>2. 結帳分錄                              |    |
| 5              | 歲入預算明細分類帳                           | 歲入預算明細分類帳                                 |                                                 |    |
| 6              | 歲出預算明細分類帳                           | 歲出預算明細分類帳                                 | 1. 調整分錄<br>2. 結帳分錄<br>$3.$ 請勾選 $\odot$<br>規範性報表 |    |
| 7              | 以前年度歲入轉入數   以前年度歲入轉入數<br>明細分類帳      | 明細分類帳                                     | 1. 調整分錄<br>2. 結帳分錄                              |    |
| 8              | 以前年度歲出轉入數<br>明細分類帳                  | 以前年度歲出轉入數<br>明細分類帳                        | 1. 調整分錄<br>2. 結帳分錄                              |    |

### 三、會計簿籍電子貯存體存檔範例

 (一)將需列冊保管帳簿,由 CBA2.0 系統產製後依序存檔 檔案類型:pdf 檔 檔案名稱:年度+序號+帳簿名稱

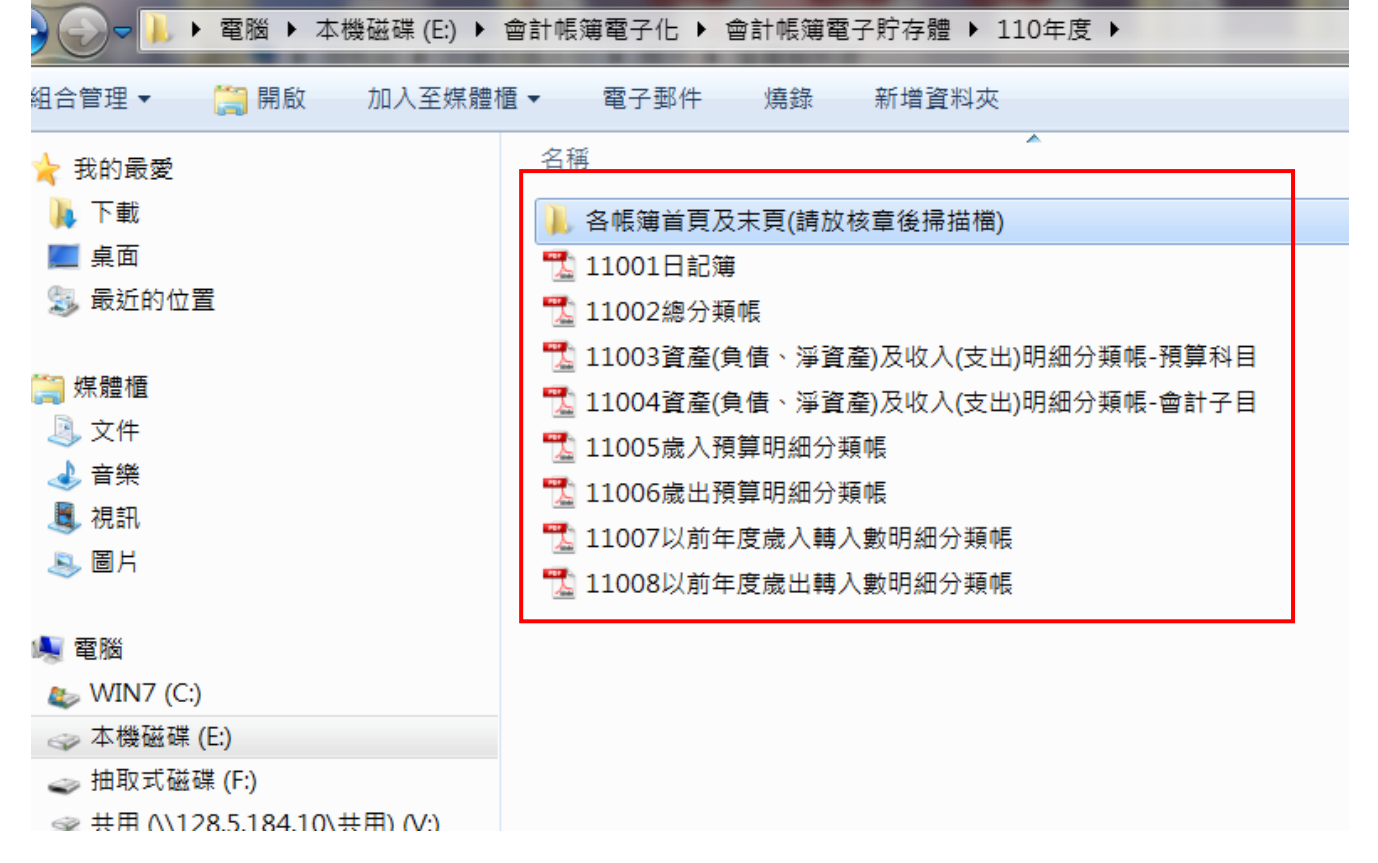

#### (二)各帳簿首頁及末頁請放核章後掃描檔

**ALL STORY** 

▶ 電腦 ▶ 本機磁碟 (E:) ▶ 會計帳簿電子化 ▶ 會計帳簿電子貯存體 ▶ 110年度 ▶ 各帳簿首頁及末頁(請放核章後掃描檔) 组合管理▼ 加入至媒體櫃 ▼ 燒錄 新增資料夾 名稱 候 ☆ 我的最愛 1 下載 **7 11001日記簿首頁及末頁**  $\overline{2}$ 事事 5 11002總分類帳首頁、目次及末頁  $\overline{2}$ 2 最近的位置 [ 11003資產(負債、淨資產)及收入(支出)明細分類帳-預算科目首頁、目次及末頁  $\overline{2}$ [2] 11004資產(負債、淨資產)及收入(支出)明細分類帳-會計子目首頁、目次及末頁  $\overline{2}$ ■ 媒體櫃 2 11005歳入預算明細分類帳首頁、目次及末頁  $\overline{2}$ 上 文件 11006歳出預算明細分類帳首頁、目次及末頁  $\overline{\mathcal{L}}$ ▲音樂 2 11007以前年度歲入轉入數明細分類帳首頁、目次及末頁  $\overline{2}$ ■ 視訊 2 11008以前年度歳出轉入數明細分類帳首頁、目次及末頁  $\overline{2}$ **A** 固片

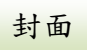

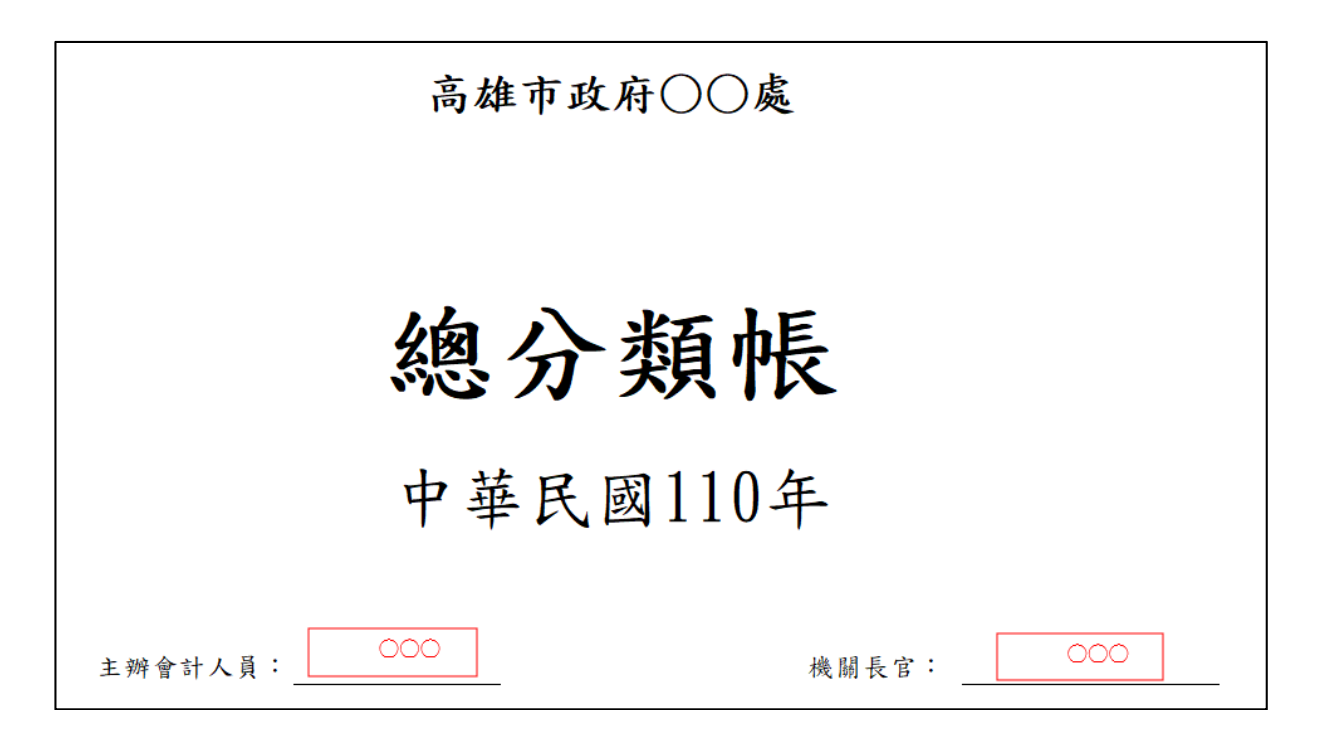

首頁

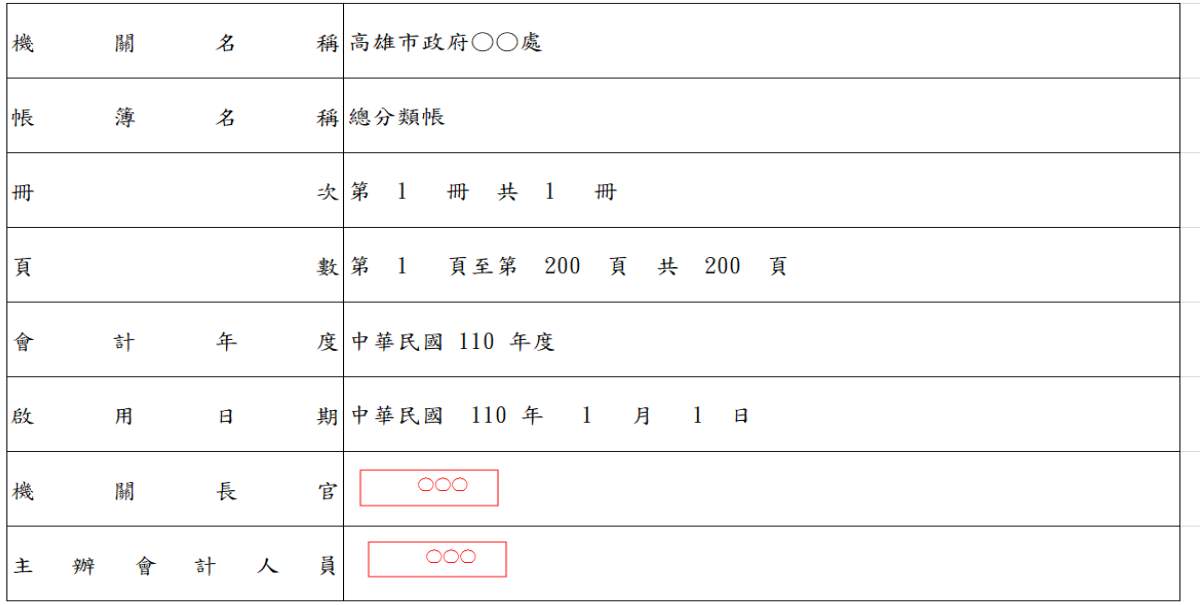

目次

## 高雄市政府○○處

### 目 次

#### 中華民國110年1月1日起至年12月31日止

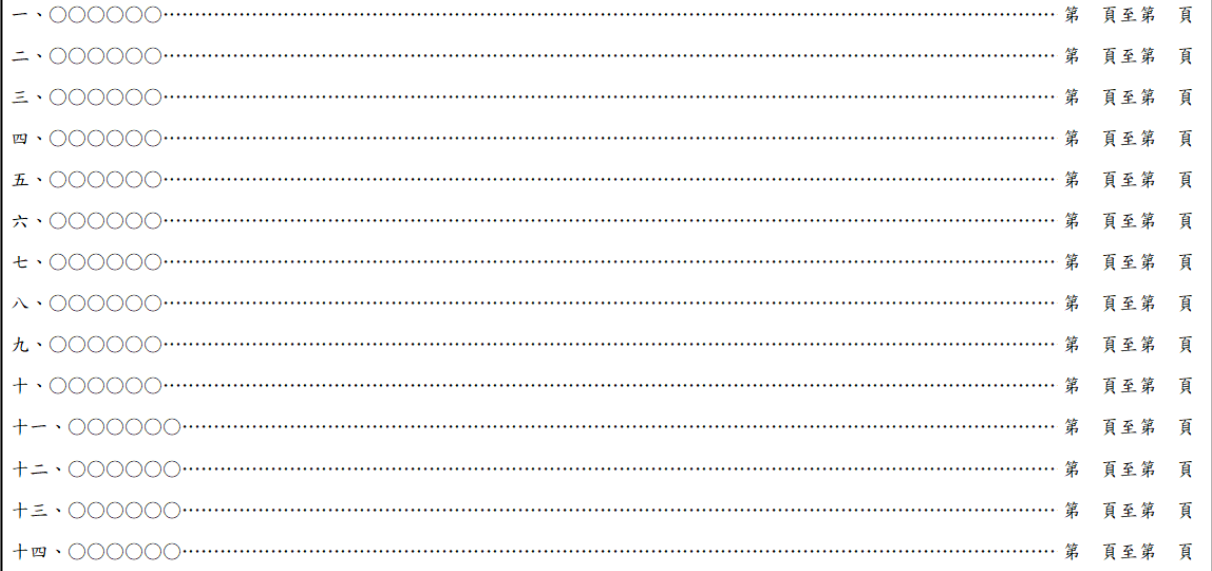

末頁

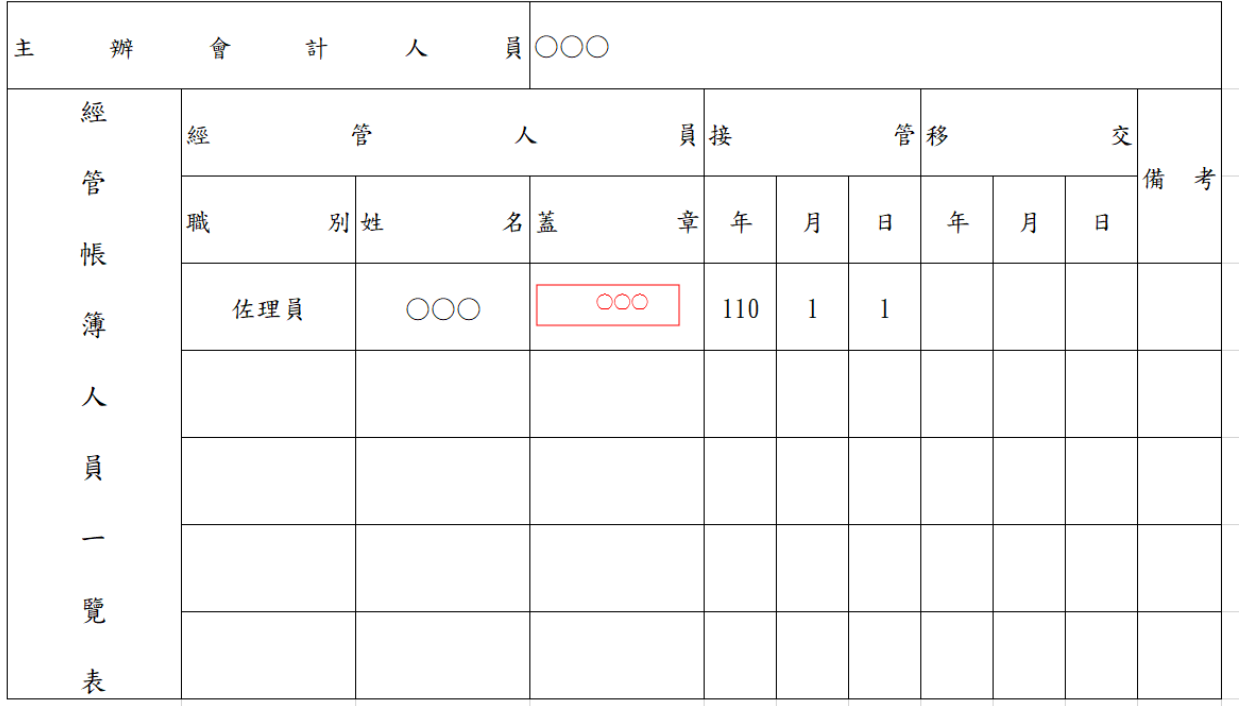

## 四、系統操作說明

(一)以 CBA2.0 系統產製總分類帳為例

1.路徑:普通會計系統(29 條後)-會計簿籍-總分類帳

2.起迄日期:1 月 1 日至 12 月 31 日

3. 勾選項目: 回調整分錄 回結帳分錄

4.起始頁碼:1

н

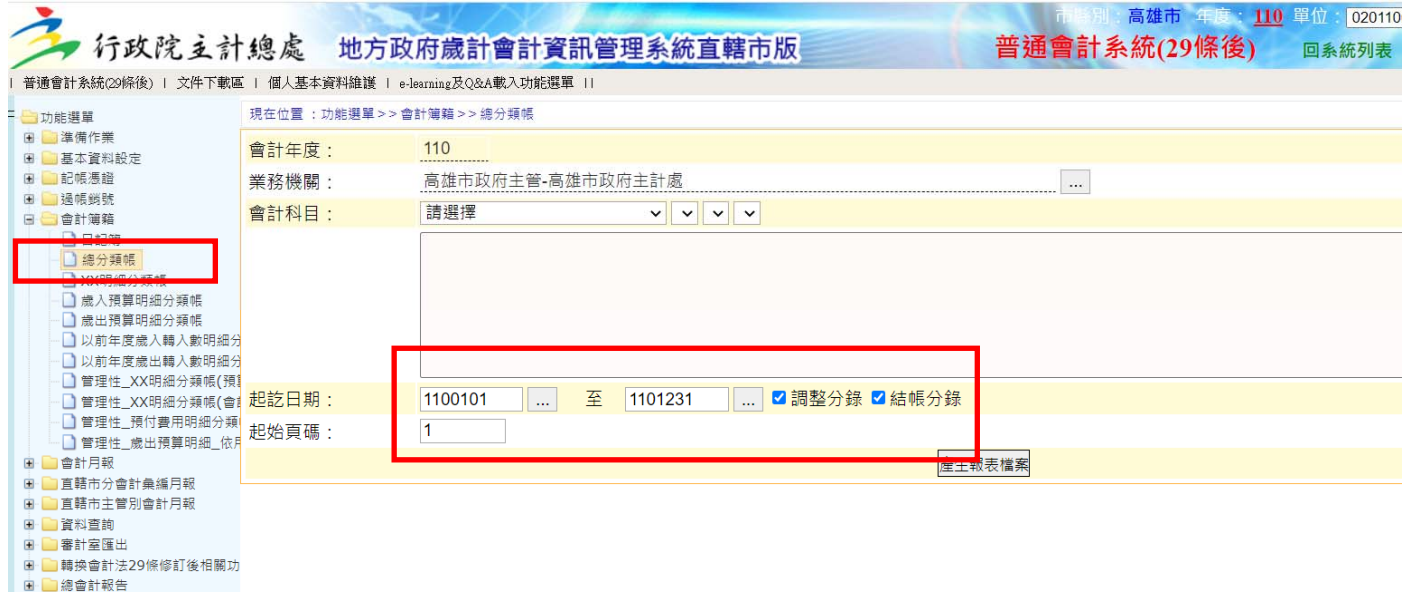

## $5.$ 點選 產生報表檔案 ,另存檔案為  $11002$  總分類帳. xls

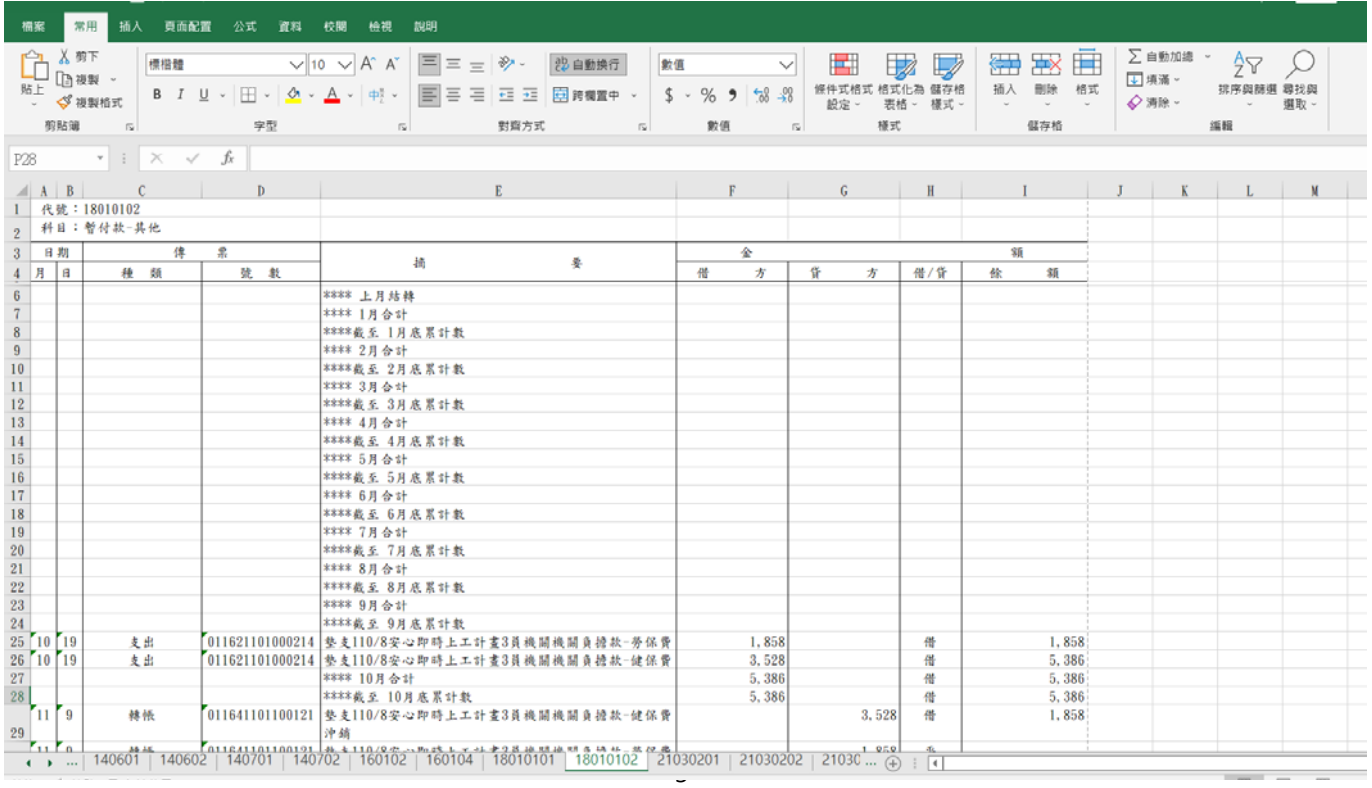

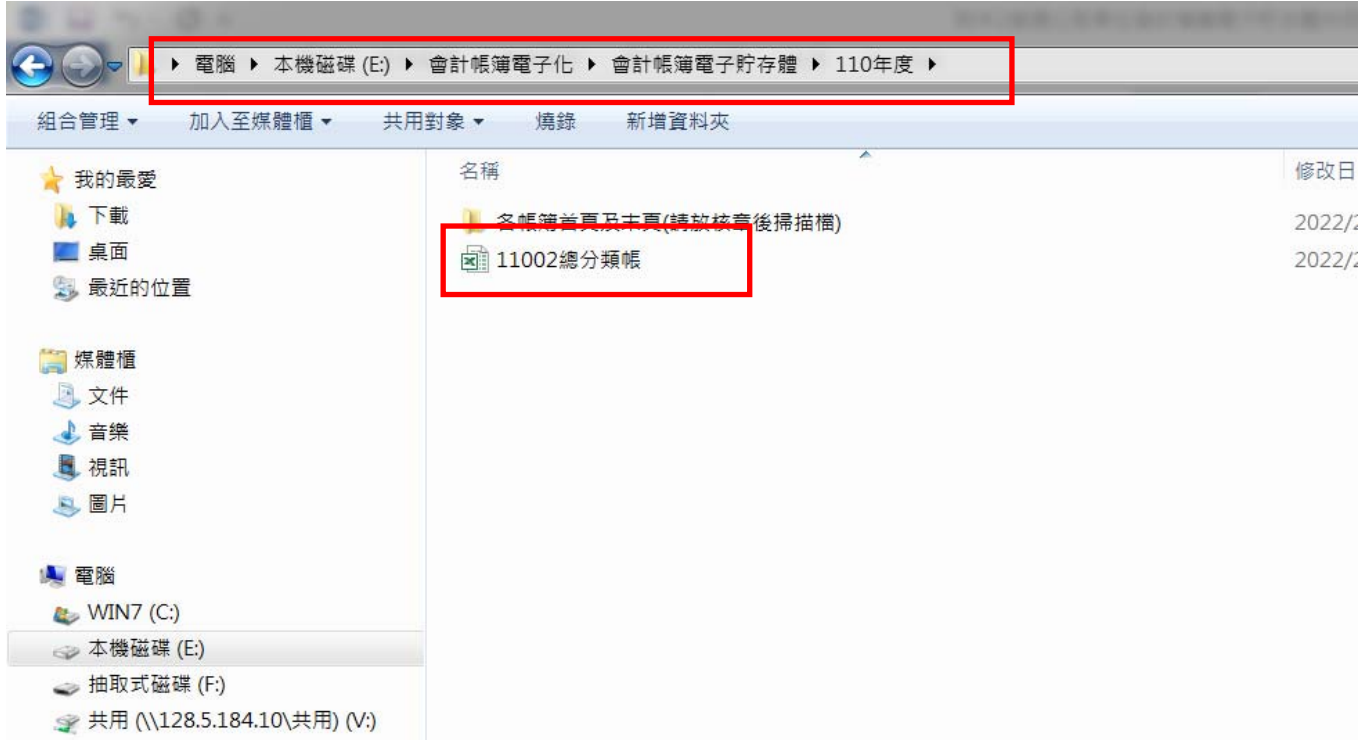

6. 將 |11002 總分類帳. x1s| 轉存成 PDF 格式 - 開啟 |11002 總分類帳. x1s|,點選 |列印| 選擇 |PDF |及 |整本活頁簿| ,按|確定|產出 PDF 檔後另存新檔 11002 總分類帳.pdf

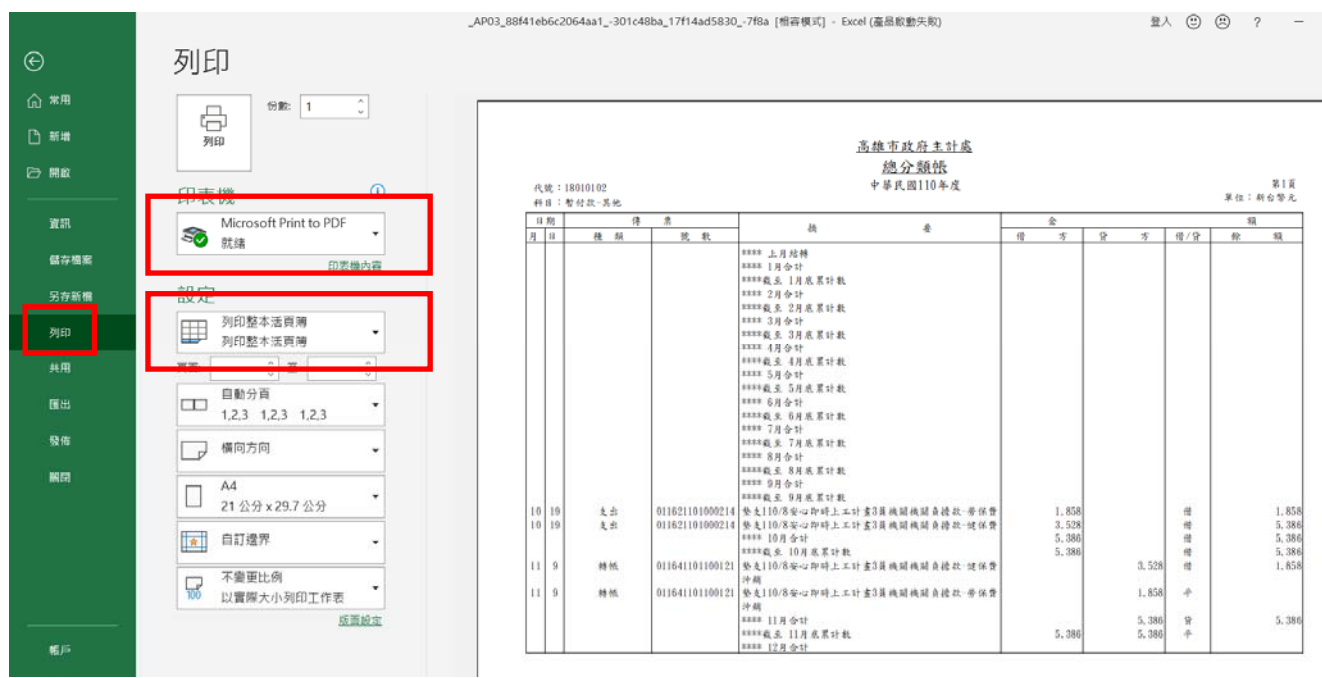

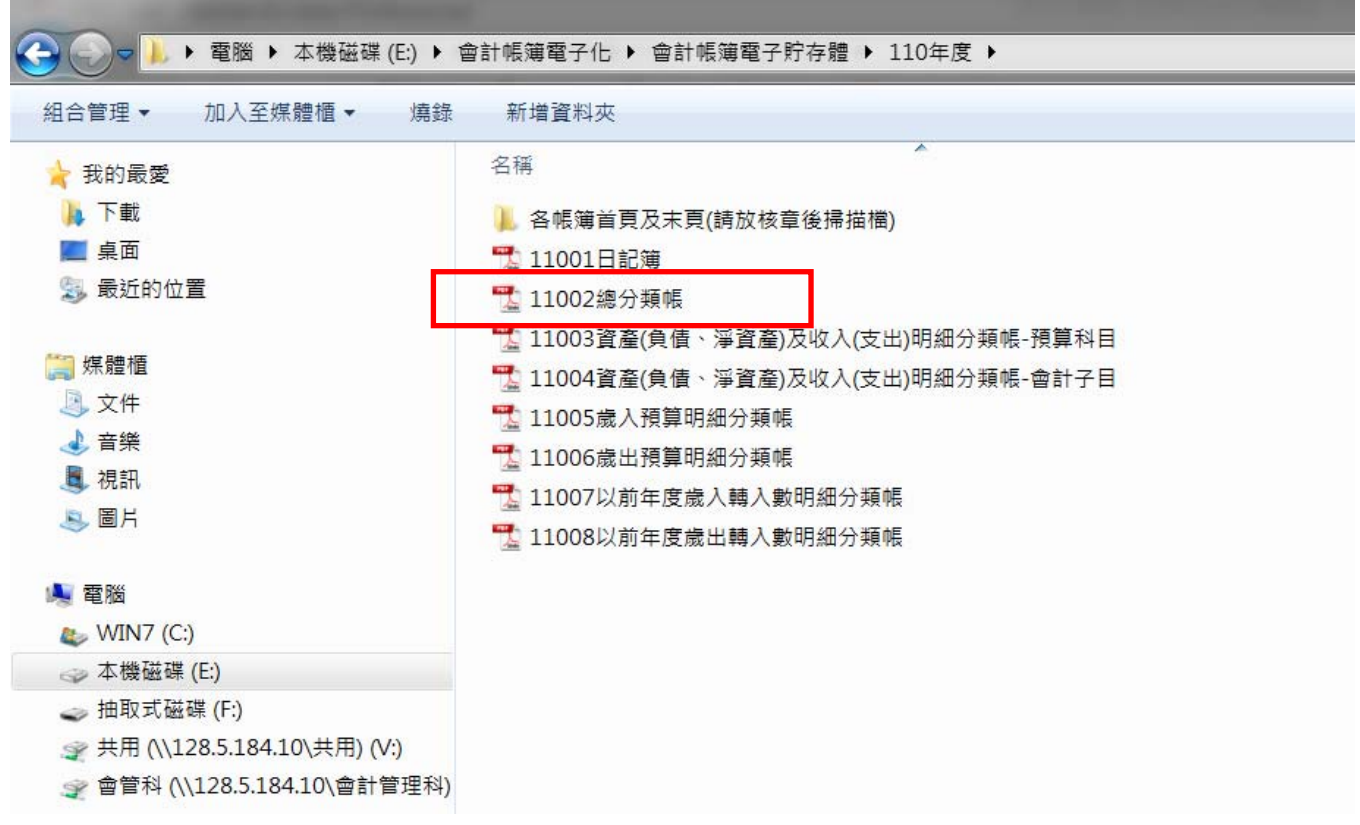

7.新增頁碼

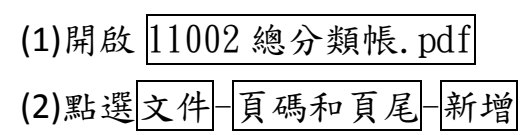

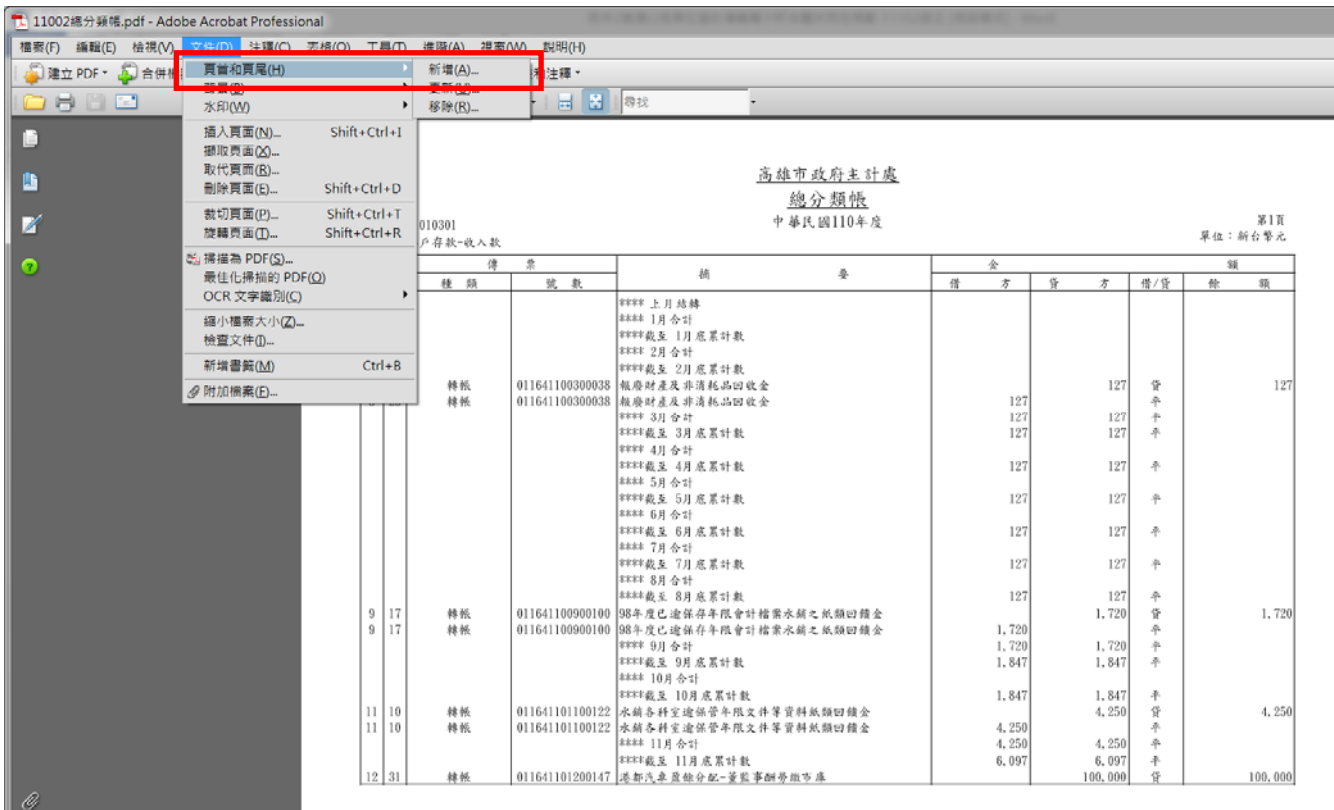

# (3)點選頁碼和日期格式,張擇頁碼格式後,點選中間頁碼文字後,按插入頁碼、 確定

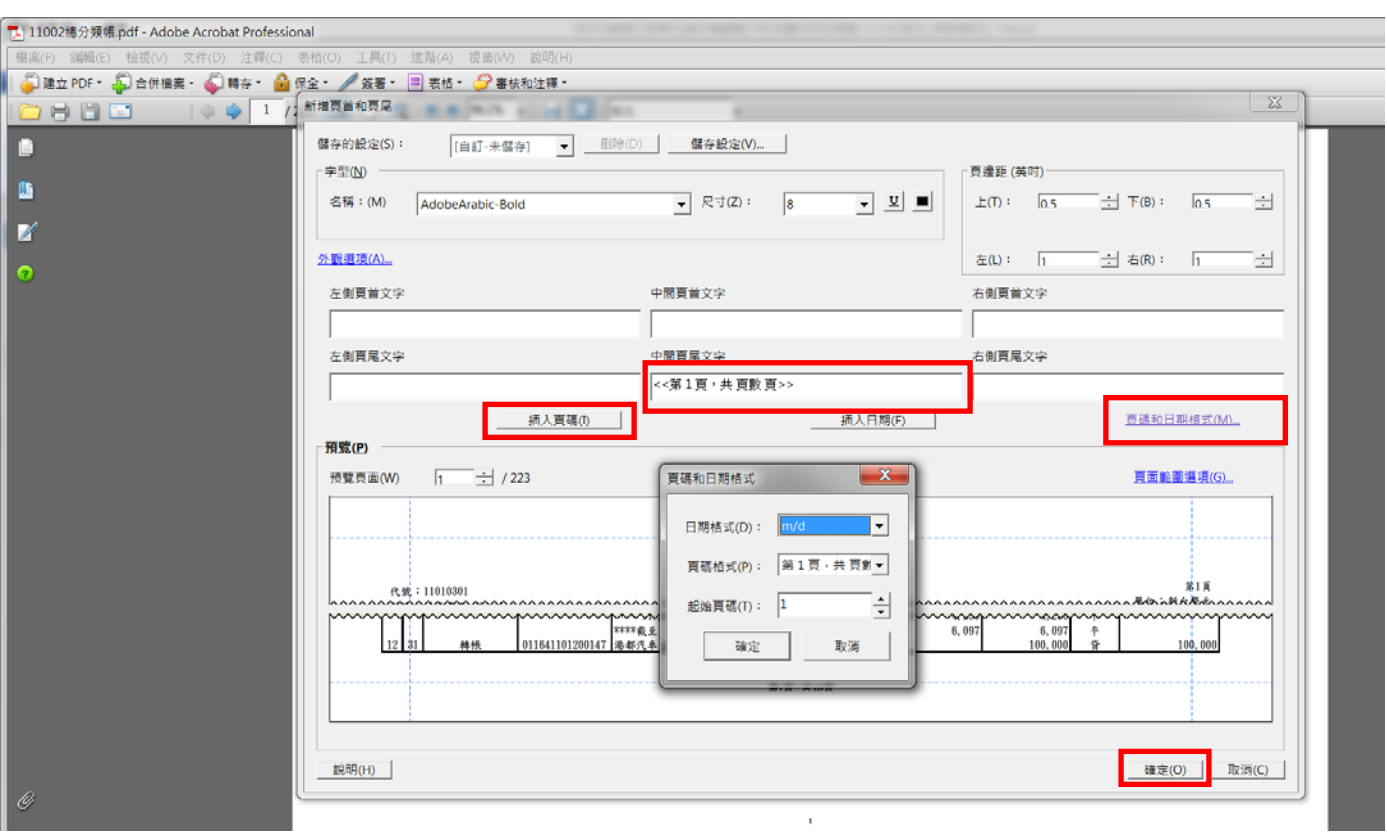

## (4)確認頁碼編製完成,按<mark>檔案</mark>一儲存。

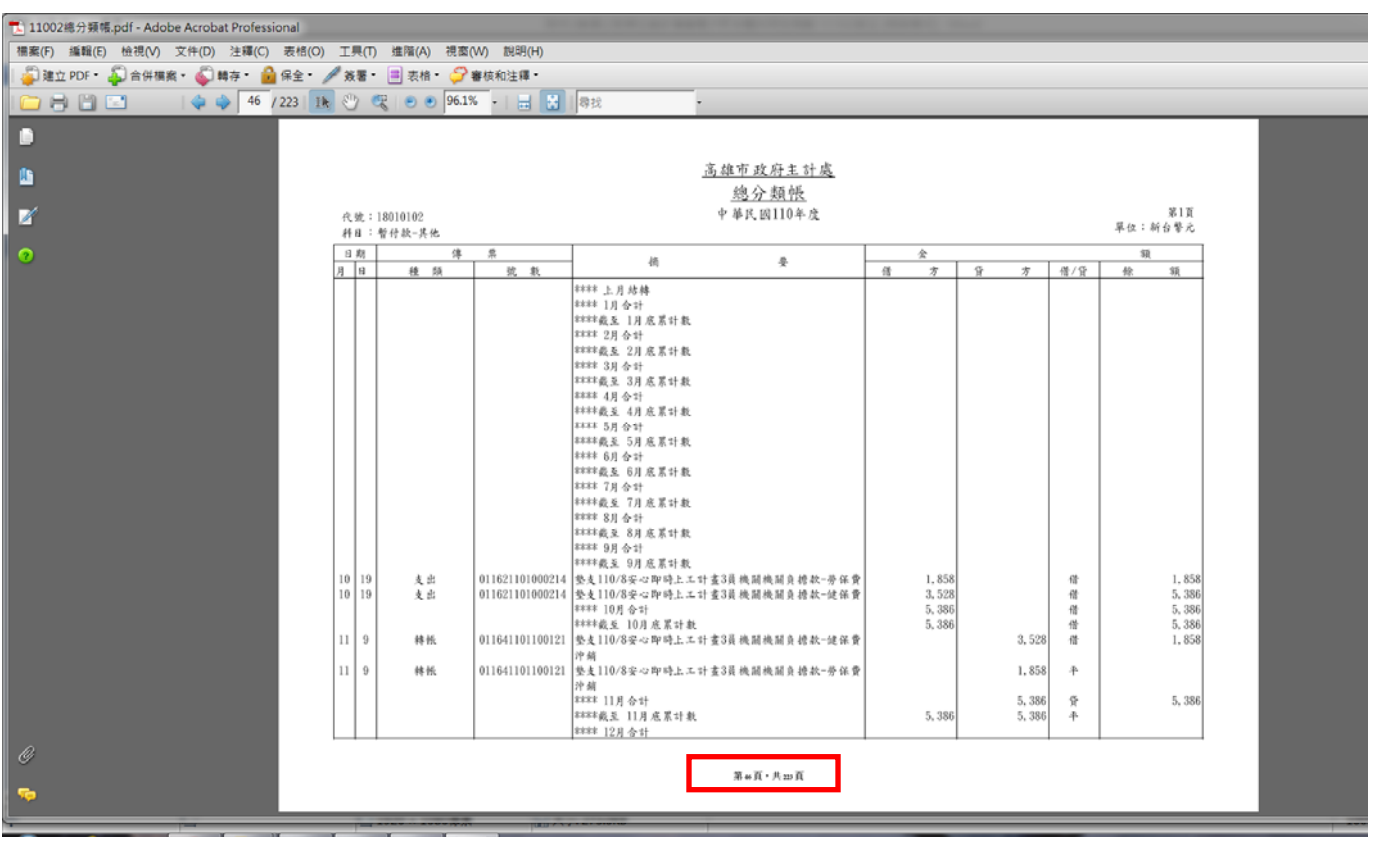